# **Thermo Recorder** TR-7wf シリーズ導入ガイド

株式会社 **テイアンド デイ** 

© Copyright T&D Corporation. All rights reserved. 2015.07 16504930017 (第4版) http://www.tandd.co.ip/

### 自動送信の設定をする

自動送信の設定を行うと、記録データを自動的にインターネット上 のおんどとり Web Storage にアップロードすることができます。

- •自動送信の場合、おんどとり Web Storage に保存可能なデータ数は 80,000 個で す。データ数が 80,000 個を超えると古いデータから自動で消去されます。 •本体ボタン操作による無線 LAN 設定は、WPS 機能を搭載した無線 LAN アクセ
- 。スポイントをご使用の場合のみ有効です
- WPS 機能を使用できない場合は、TR-7wf/nw for Windows または T&D Thermo か ら無線 LAN 設定を行ってください。詳しくは裏面の lips をご覧ください。

 $\mathcal I$ . 本体の液晶画面に  $\overline{\mathrm{wps}}$  マー クが表示されるまで本体の <POWER> ボタンと <DISPLAY> ボタンを同時に 長押しします。

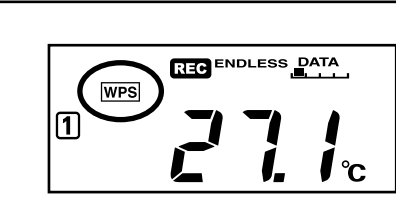

2. 無線 LAN アクセスポイントを WPS 認証モードにします。

無線 LAN アクセスポイントの操作方法については、機器メーカーにお問い合わせくださ 。い

 $3.$ 設定が正常に完了すると本体の液晶画面に $\widehat{\mathcal{R}}$ マークが点灯しま す。

#### ● マークが点滅し続けている場合

何らかの理由により、無線 LAN アクセスポイントへの接続設定に失敗しています。無線 LAN アクセスポイントとの距離を調整するなどして再度手順 1 からお試しください。

 $4.$  <INTERVAL> ボタンを2回押し、 。送信間隔を表示します

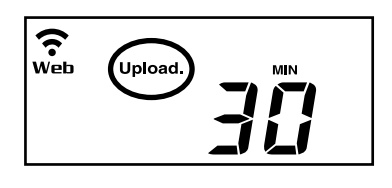

 $5.$ 数値表示が点滅するまで <INTERVAL> ボタンを長押しします。

 $6$ . <INTERVAL> ボタンを押すごとに送信間隔が変わります。 希望の送信間隔が表示されるまでボタンを押します。

自動送信を行わない場合は "OFF" を表示させます。 しばらくすると測定値表示に戻り、設定が完了します。

記載している電池寿命は、新しい電池を使用したときの標準的な動作であり、電池寿命を 。保証するものではありません 。自動送信の間隔変更は記録開始後も行うことができます・

### (2) 設置する

 $\widehat{\mathcal{R}}$ が点滅:無線 LAN 接続に失敗しています。無線 LAN アクセスポイントとの距離や本体の 。設置場所を調整してください

Web が点滅:インターネットへの接続に失敗しています。ご使用になる無線 LAN アクセス 。ポイントがインターネットへ接続できる状態か確認してください

### 。<br><mark>3</mark> 記録データを確認する

#### 自動送信の間隔と電池寿命の目安

送信間隔が短いほど電池の消耗が激しくなり、電池寿命が短くなります。

- 1. パソコン、スマートフォンまたはタブレット端末の Web ブラウ ザからおんどとり Web Storage にアクセスします。
- おんどとり Web Storage: http://ondotori.webstorage.jp/
- 2. 画面に従って利用者 ID を取得します。 すでに利用者 ID をお持ちの方は次へお進みください。
- 3. 取得した利用者 ID とパスワードを入力し、ログインします。
- $4$ . [Account] ボタンからアカウント管理画面に移動します。
- $\overline{\mathbf{5}}$ . [ 機器登録 ] 画面で TR-7wf シリーズの登録コードを入力し、登録 。を行います

登録コードは製品同梱の登録コードラベルに記載されています。

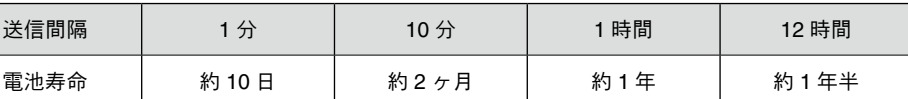

 $6.$  本体の <REC/STOP> ボタンを押す、または自動送信が行われて しばらくすると、追加した TR-7wf シリーズと測定値が [現在値] 。タブに表示されます

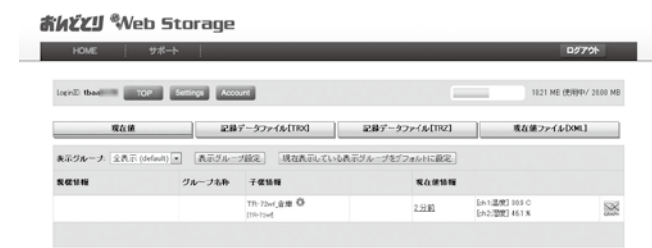

。設定を行った本体を実際に使用する場所に設置します

自動送信を行う場合は、無線 LAN によるインターネット接続が可能 な場所であることを確認し、本体を設置します。

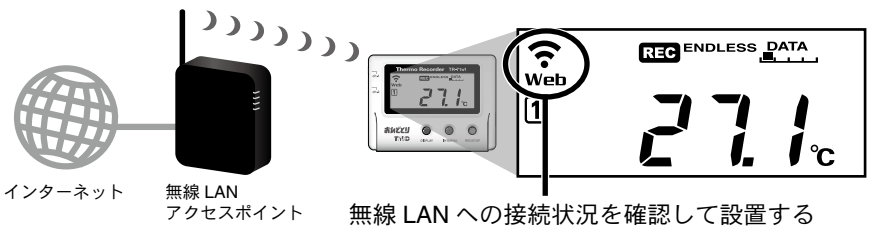

通信の確認

<REC/STOP> ボタンを押すと、即時におんどとり Web Storage へ記録データを送信します。 送信に成功した場合は、通信が終了(COMマークが消灯)後も Webマークが点灯してい ます。

おんどとり Web Storage では、無線 LAN 設定以外の全ての設定を変 。更することができます

> 子樣情報 ●庫● TR-72wf TFR-72wfl

変更後の設定は、本体とおんどとり Web Storage が通信を行ったときに反映さ れます。すぐに設定を反映したい場合は、設定後に本体の <REC/STOP> ボタ 。ンを押してください

。自動送信された記録データを確認します

#### 測定値が表示されない場合

- 本体の液晶画面に <br />
こんだいることをご確認ください。記録中でない場合、記録デー 。タは送信されません
- 本体の<REC/STOP> ボタンを押し、ボタン操作でのデータ送信を試してみてください。 (2) の通信の確認を参照し、本体が通信可能な状態か、ご確認ください。

#### 測定値が更新されない場合

記録間隔が自動送信の間隔より短くなるよう設定してください。送信間隔より記録間隔が長 い場合は、次の測定値が記録されるまで同じ値を表示します。

#### 登録コードがわからない場合

登録コードは、TR-7wf シリーズをパソコンに接続し、ソフトウェアで確認することもできま す。詳しくは裏面の パソコンで直接通信 をご覧ください。

#### ブラウザ以外での閲覧 **Web**

おんどとり Web Storage に送信された記録データは、Web ブラウザ だけでなく T&D Thermo や T&D Graph から閲覧することもできます。

#### 自動送信した記録データの保存

自動送信した記録データは、T&D Graph からおんどとり Web Storage にアクセスし、パソコンに保存することができます。

詳しくは裏面の 面図 をご覧ください。

### 、<br>- イ 設定を変更する

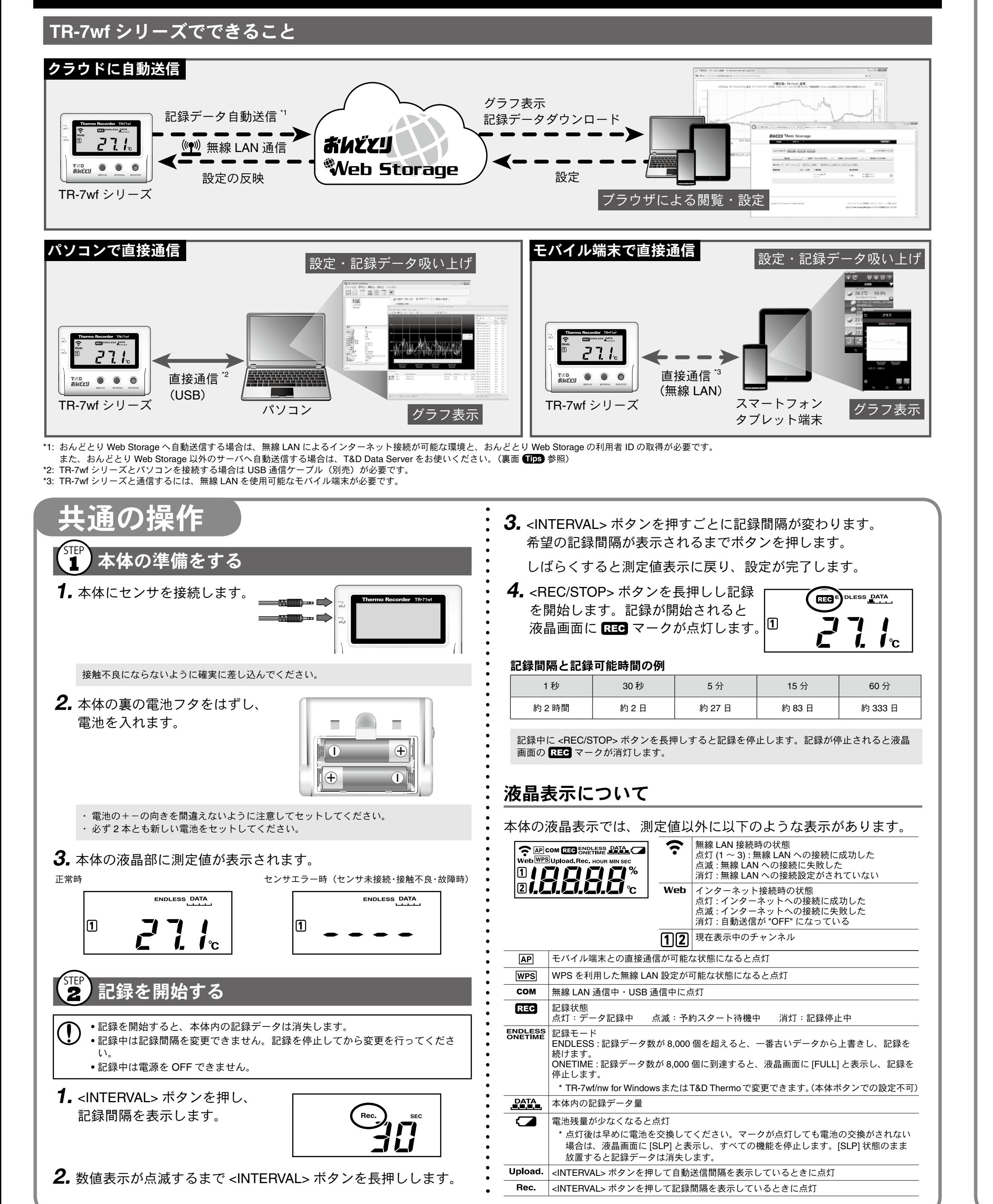

# クラウドに自動送信

自動送信の設定をすると、自動的におんどとり Web Storage に記録データを送信します。 必ずおんどとり Web Storage の利用規約をご確認いただいたうえで設定をしてください。

\*自動送信の設定をされた場合、おんどとり Web Storage の利用規約に同意したものをみなされます。

1. T&D Thermo を起動し、 アイコンから [記録データの吸い上げ] 。を選択します

 $\boldsymbol{2}$ . 画面に従って本体と通信し、記録データの吸い上げを行います。

#### <mark>る</mark> 記録データをグラフ表示する

1. T&D Thermo を起動し、閲覧したい記録データにチェックマーク 。をつけます

2. 画面に表示されるメニューから「グラフ表示1を選択します。

T&D Thermo はお手持ちのモバイル端末 から、TR-7wf シリーズの設定や記録デー 。タの確認ができるアプリです

また、おんどとり Web Storage と組み合 わせることにより、インターネット経由 で TR-7wf シリーズの設定を変更したり、 おんどとり Web Storage 上に自動送信され 。た記録データを閲覧することもできます

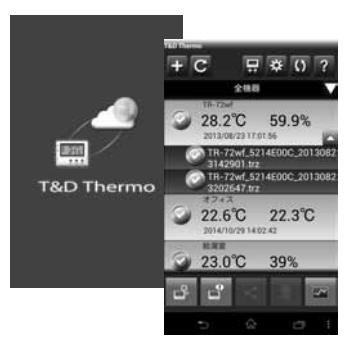

アプリは Google Play ストアまたは App Store で "T&D Thermo" と検 索し、インストールしてください。

T&D Graph は記録データの保存場所を意識することなくグラフ表示す ることができるソフトウェアです。記録データがパソコン上にある場 合でも、おんどとり Web Storage 上にある場合でも、複数ファイルに またがった記録データでも、機器名や期間を指定するだけで一つのグ ラフに表示することができます。また、表示した状態をそのまま保存 。することもできます

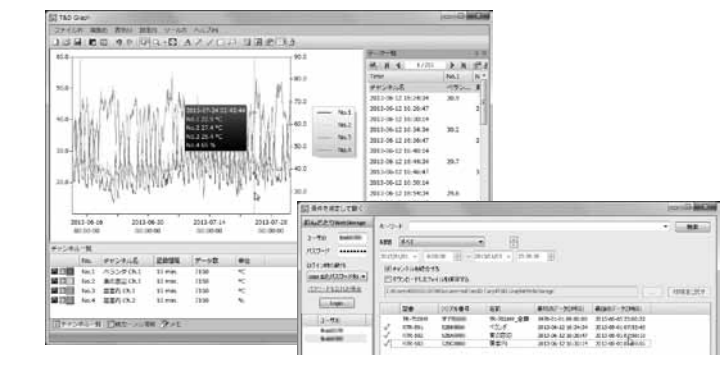

**グウンロード URL : http://www.tandd.co.jp/support/download/** 

#### **Tips T&D** Thermo

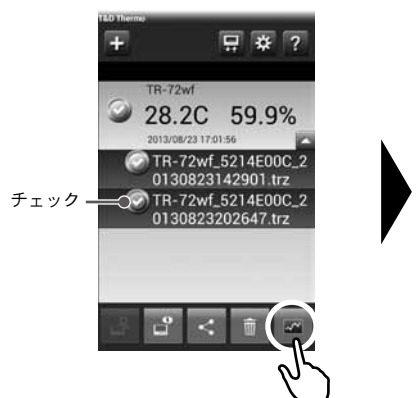

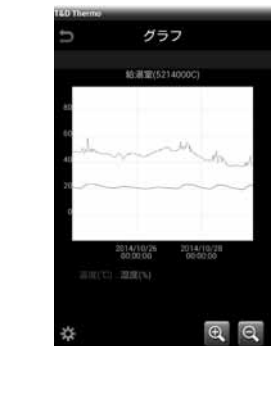

#### (<sup>STEP</sup>)記録データを送信する

吸い上げた記録データは、おんどとり Web Storage やEメールアドレ スあてに送信することができます。

1. T&D Thermo を起動し、送信したい記録データにチェックマーク をつけます。

2. 画面下に表示されるメニューから くまたは はを選択します。 3. 送信先を選択し送信します。

> サポート情報は弊社 Web サイトに記載されています。下記の URL か 。らアクセスしてください

ティアンドデイ オンラインサポート http://www.tandd.co.jp/support/

## **Storage Web** おんどとり

おんどとり Web Storage は株式会社ティアンドデイが提供するイン ターネット上の無料サービスです。記録データを "おんどとり Web Storage"宛に送れば、いつでも、世界のどこからでも、 そのデータにアクセスすることができます。

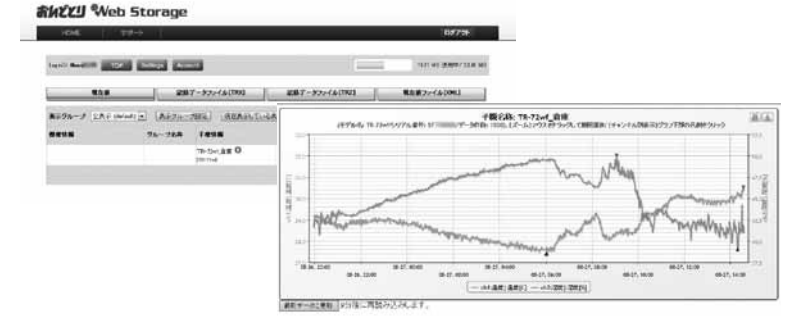

**おんどとり Web Storage: http://ondotori.webstorage.jp/** 

#### **(Tips) T&D** Graph

#### **Tips Server Data D&T**

T&D Data Server は、TR-7wf/nw シリーズの記録データを受信し、保存 。することができるパソコン用ソフトウェアです おんどとり Web Storage を利用せずに記録データの自動送信を行う場

合、T&D Data Server をお使いください。 :**URL** ソフトウェアのダウンロード

http://www.tandd.co.jp/support/download/

### 日2 困ったとき・詳細情報は

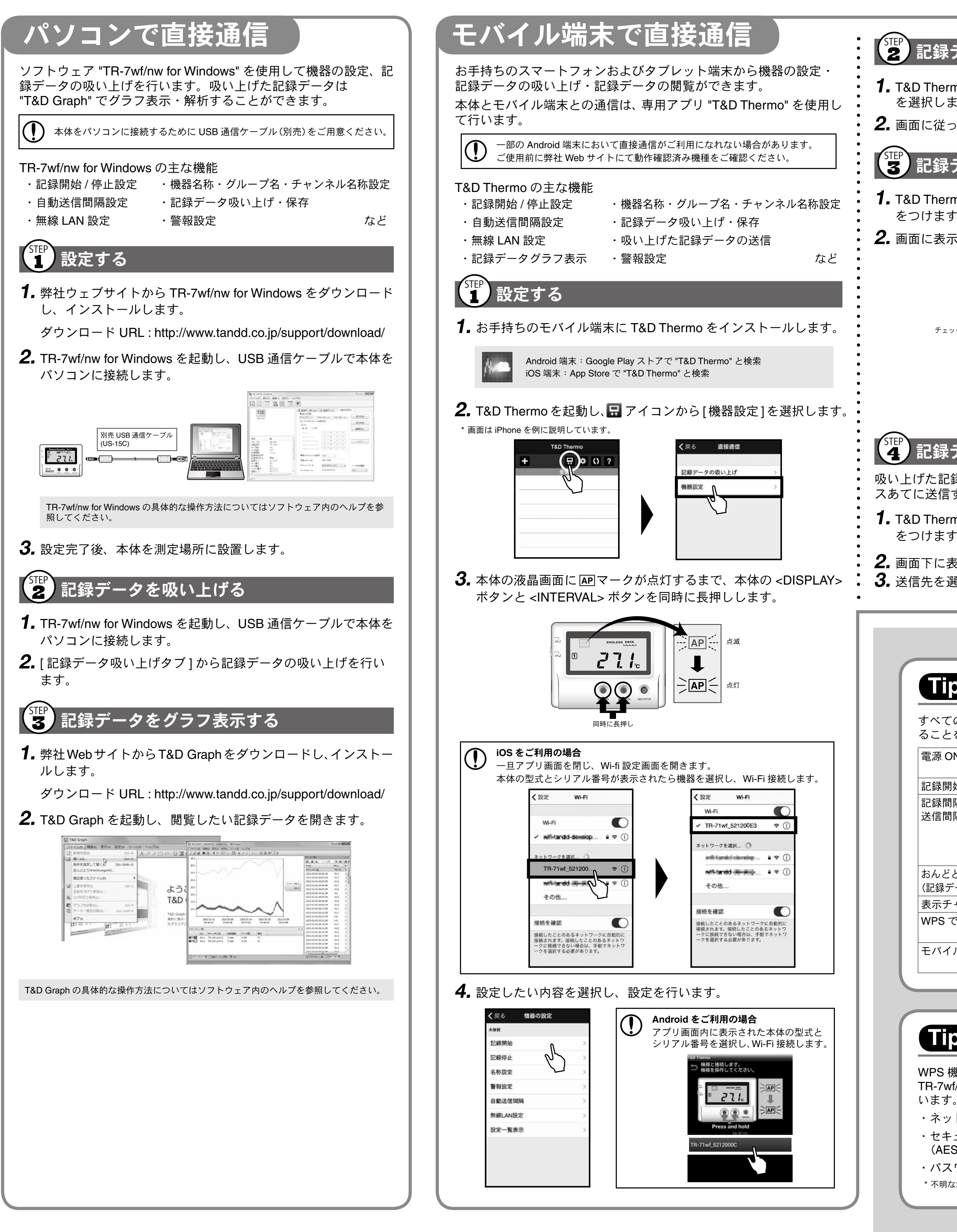

### 、<br>(2) 記録データを吸い上げる

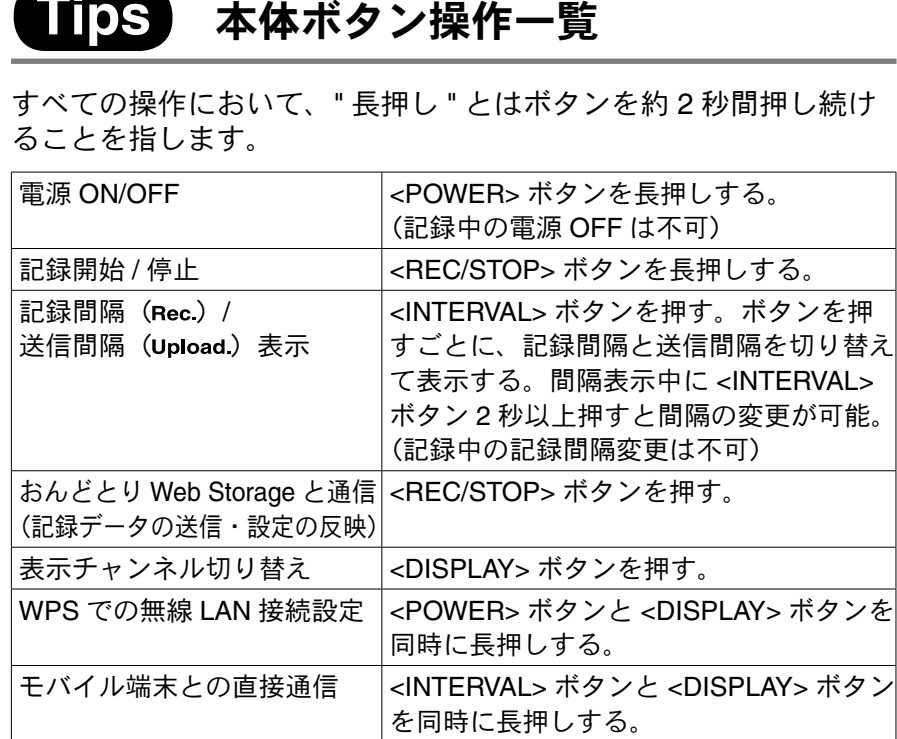

# **Tips WPS を使わない場合**

WPS 機能を使わずに自動送信の設定をする場合、

TR-7wf/nw for Windows または T&D Thermo から無線 LAN 設定を行 います。必要な情報は以下の通りです。

- ・ネットワーク名(SSID)
- ・セキュリティ (WEP64bit/128bit、WPA-PSK (TKIP)、WPA2-PSK  $(AES)$ )
- ・パスワード(暗号化キー)
- \* 不明な場合はアクセスポイントの取扱説明書を参照してください。

よくある質問

http://www.tandd.co.jp/m/smartdevice/faq/7wf/